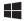

## **VF-G1000**

### **USER'S MANUAL**

Rev. 2.4 - July 2024

### 1. IN THE BOX

- A) PFD/MFD Panel
- B) Audio Panel
- C) Power supply
- D) EU power cable
- E) US power cable
- F) Jack cable
- G) HDMI cable

- H) USB cable
- I) Set of "L"s & "U"s supports for panel mounting, including M4x16 countersunk screws, M4x8 butterfly screws and 3mm spacers.

**C** 1x 8x 🗍

For support, contact us at support@virtual-fly.com

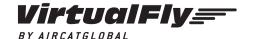

© 2024 Virtual Fly, SL All trademarks and brand names are trademarks or registered trademarks of their respective owners. All rights reserved. C. Maria Aurèlia Capmany, 21 P.I. La Fàbrica – 08297 Castellgalí (Spain) Phone: (+34) 938 333 301 https://www.virtual-fly.com

### 2. HARDWARE SETUP

#### 2.1 ATTACHING TO HOME COCKPIT SETUP

Select, with the back switch indicated below, the panel you wish to be PFD and the one you wish to be MFD. According to the picture below the PFD will be installed on the left and the MFD on the right.

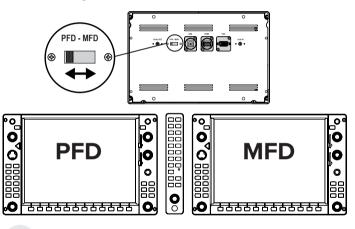

The 12VDC power supply must be disconnected for the change to be applied. Otherwise, the device will remain in the previous state.

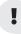

Always mount the Audio panel first before the PFD and MFD panels.

Regardless of where you attach your VF-G1000, the Audio panel must always be mounted using the provided "U"-shaped support (I) and butterfly screws (I). Use the appropriate number of spacers to ensure adequate tightening.

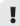

Once fixed, bend the "U"-shaped supports to get the best results.

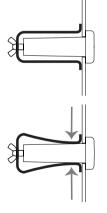

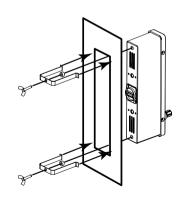

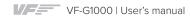

You have several options to mount your PFD/MFD displays.

# OPTION A: Attaching PFD/MFD to VF-G1000 Desktop Support - Recommended

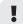

If you don't have a custom flight panel, we recommend setting it up with the VF-G1000 support. This item is sold separately in our website at:

https://www.virtual-fly.com/shop/avionics/vfg1000#accessories

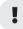

A 2.5 mm Allen key (not included) is needed to mount the PFD/MFD panels into the VF-G1000 Desktop Support.

After using the Assembly Manual of the VF-G1000 Desktop Support, mount the PFD/MFD panels from the front with the countersunk screws (I), as displayed in the diagram below.

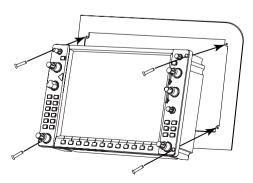

### OPTION B: Attaching PFD/MFD from the front

To mount the PFD/MFD to your custom flight panel from the front, your panel will need a cutout that matches the measurements depicted in the blueprint below. All measurements displayed are in millimeters.

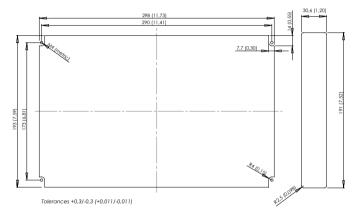

For more detailed measurements and customized setups, download the blueprints from the following link:

https://downloads.virtual-fly.com/docs/vfq1000/latest/vfq1000\_blueprint.zip

#### OPTION B: Attaching PFD/MFD from the back

You can also mount the PFD/ MFD panels from the back, as depicted in the diagram below, using the provided supports (I), spacers (I) and butterfly screws (I). Use the appropriate number of spacers to ensure adequate tightening.

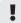

Once fixed, bend the "U"-shaped supports to get the best results.

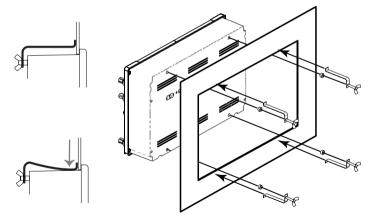

To mount the PFD/MFD to your custom flight panel from the back, your panel will need a cutout that matches the measurements depicted in the blueprint below. All measurements displayed are in millimeters.

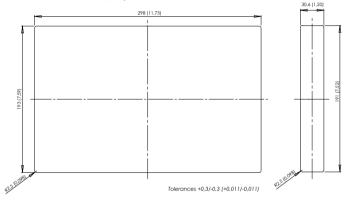

For more detailed measurements and customized setups, download the blueprints from the following link:

https://downloads.virtual-fly.com/docs/vfq1000/latest/vfq1000\_blueprint.zip

#### 2.2 CONNECTING TO PC

**1.** Connect the two HDMI cables (G) to the back of the PFD and MFD panels and the computer where the flight simulation software is running.

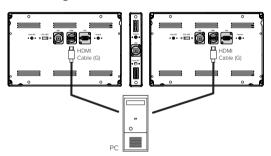

**2.** Connect the USB cables (B) to the back of the PFD, MFD and Audio panels and the computer where the flight simulation software is running.

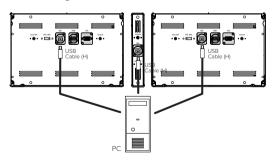

**3.** Connect the power supply (C) to the back of the PFD panel and two jack cables (F) from the Audio panel to PFD and MFD panels, as displayed in the following diagram.

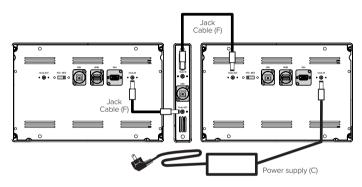

**4.** Connect the adequate power cable (D/E) for your country's nominal voltage to the power supply (C).

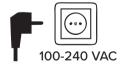

#### VF-G1000 Technical Data:

- Nominal current: 0.1A
- Voltage: 100-240 VAC, mono, 50/60Hz

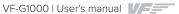

#### 2.3 BACKLIGHTING CONTROL

You can control the backlighting of the PFD, MFD and Audio panels from the equipment itself.

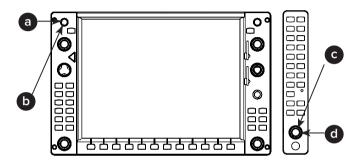

- Double tap the "VOL PUSH ID" (a) to turn ON/OFF the backlighting of PFD/MFD panels.
- Rotate whilst you press the "VOL PUSH ID" (b) to adjust the backlighting of PFD/MFD panels.
- Double tap the "PILOT PASS" (c) to turn ON/OFF the backlighting of the Audio panel.
- Rotate whilst you press the "PILOT PASS" (d) to adjust the backlighting of the Audio panel.

#### 2.4 OSD CONTROLS

For units sold before February 2024, the user can access the screen menus using the rotaries and buttons displayed below in order to change settings as as brightness, colors, etc. For newer units, contact support@virtual-fly.com for more info.

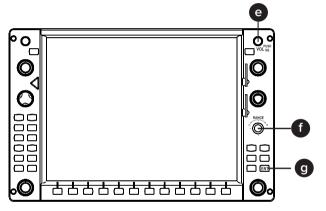

- MENU: push "VOL SQ" (e) + move the "JOYSTICK RANGE"
  (f) right
- **DOWN:** push "VOL SQ" (e) + move JOYSTICK "RANGE" (f) down.
- EXIT: push "VOL SQ" (e) + move JOYSTICK "RANGE" (f) left.
- POWER: push "VOL SQ" (e) + push "ENT" (g).

#### 3. SOFTWARE SETUP

# 3.1 CONFIGURING PFD/MFD DISPLAYS IN WINDOWS

Open "Display Settings" and make sure that the "Display resolution" of both displays is set to 1024x768, as displayed below. We recommend to set up the MFD on the right-hand-side of the PFD panel. On "Display Settings", the PFD and MFD displays must be positioned under the main display, as depicted below.

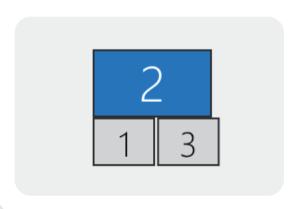

Note that the numbers displayed in your screen might differ from the ones above.

### 3.2 INTERFACE WITH G1000 SOFTWARE

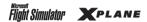

The PFD, MFD and Audio panels interact with any computer both as a joystick (HID) and with our own custom protocol. This makes it compatible with any flight simulation software. However, we recommend configuring it through VFHub, and only offer support to set it up using this method.

VFHub is the software developed by Virtual Fly to simplify setting up our products. With VFHub, you can fly your favorite flight simulation software without worrying about configuring your Virtual Fly flight controls.

You can download the latest VFHub version from this link: <a href="https://www.virtual-fly.com/setup-support">https://www.virtual-fly.com/setup-support</a>. The VFHub installer takes care of installing VFHub and all the required modules. VFHub is compatible with MSFS, Prepar3D<sub>V4-V5</sub> and X-Plane 11/12, but Prepar3D is not available for the VF-G1000.

After installing VFHub, make sure your VF-G1000 is connected to your computer. Run VFHub, and verify that the G1000 status displayed in the Dashboard is "Connected":

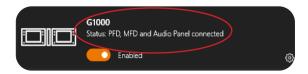

VFHub takes care of making your VF-G1000 work with MSFS and X-Plane 11/12, so it **must always be running** when you use the VF-G1000.

i

If using X-Plane 11/12, make sure to use **set up a blank** profile to the VF-G1000's Audio Panel in the controls or joystick menu of X-Plane 11/12. You can find the detailed steps in:

https://downloads.virtual-fly.com/docs/vfhub/latest/setting\_up\_a\_blank\_profile.pdf

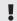

If you want to **customize** how your VF-G1000 works, select the **device's options button** (本) in **VFHub's Dashboard**. For detailed instructions on all the tuning and customization possibilities, **check the USER's MANUAL button in the VFHub software**.

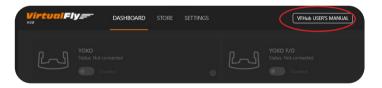

# 3.3 CONFIGURING G1000 SCREENS INSIDE SIMULATION SOFTWARE

#### **MSFS**

After starting a flight with a G1000 airplane, click on both PFD and MFD screens in the virtual cockpit while you press the "ALT GR" key in your keyboard. This will pop out the two screens combined, as displayed in the following image.

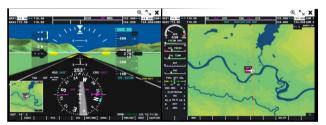

Press the + icon ( $ext{@}$ ) on the top corner of one of the images to split the image up into individual screen of the PFD and MFD

Drag one of the screens to its corresponding display of the VF-G1000

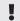

If there is a small black margin between where the screen image begins and the end of the new window that has opened, use the mouse to resize the pop-up window so that the black area disappears

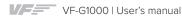

Then press "ALT" and "ENTER" keys simultaneously to maximise it. Repeat this for the second screen

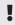

You will have to redo this every time you reopen MSFS

### X-Plane 11/12

**1.** Before configuring the screens, you will need to remove the G1000 bezels in X-Plane 11/12. Download the two .png files from the links below, unzip the files and place the .png files in the folder located in X-Plane 11\Resources\bitmaps\cockpit\\ EFIS\G1000.

- https://downloads.virtual-fly.com/docs/vfg1000/extra/G1000PFD\_2d.zip
- https://downloads.virtual-fly.com/docs/vfg1000/extra/G1000MFD\_2d.zip

In the "Settings/Graphics" tab of X-Plane, set the PFD and MFD monitors as "Unused", as displayed below.

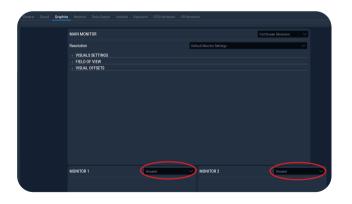

- **2.** Load a flight and, on the virtual cockpit, click on the PFD screen. A pop-out of the PFD will appear on your monitor.
- **3.** Click on the icon on the top-right corner of the pop-out window, displayed below, and the pop-out will be converted to a pop-out window which can be dragged.

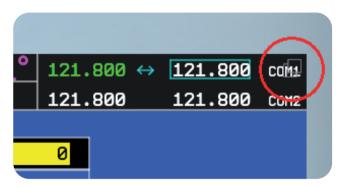

**4.** Drag the window to the PFD display in your VF-G1000, making sure it is centered. You will see the top windows frame from the dragged PFD and MFD screens at the bottom of your main display as displayed below, but don't worry, once you finish configuring it, it won't be visible.

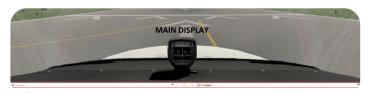

!

If your Windows Taskbar is located at the bottom of your display, you might have problems adjusting your PFD window. In this case, change its location to the top or sides.

- **5.** Repeat the process for the MFD screen.
- **6.** When both windows are properly adjusted to the VF-G1000 displays, click on your main display and the top frame from the PFD and MFD G1000 pop-out windows will be hidden.